## **Upgrading Your Machine's Software**

You can use USB media or a computer to download software upgrades for your embroidering machine. When an upgrade program is available on " www.babylock.com ", please download the files following the instructions on the website and steps below.

You can use USB to download software upgrades/updates (\*\*\*\*\*\*\*\*\*.upf) for your sewing machine.

# Viete Note

• When using USB media to upgrade the software, check that no data other than the upgrade file is saved on the USB media being used for this upgrade.

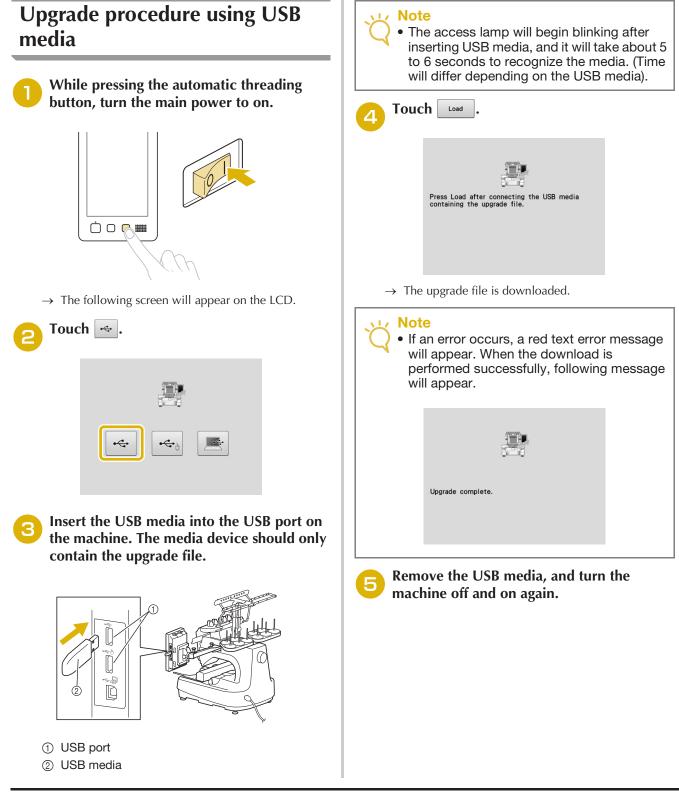

# Upgrade procedure using computer

#### • Do u dev

• Do not connect any additional USB media devices to your computer when using the USB cable.

For computers and operating systems, see "Connecting your machine to the PC" on page 148.

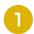

### While pressing the automatic threading button, turn the main power to on.

 $\rightarrow$  The following screen will appear on the LCD.

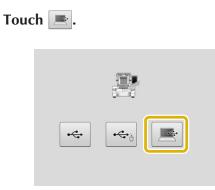

Plug the USB cable connector into the corresponding USB ports for the computer and for the machine.

→ "Removable Disk" will appear in "Computer (My computer)".

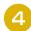

Copy the upgrade file to "Removable Disk".

| 🕒 💭 🗢 🕨 Computer 🕨 Removable Disk (G:) | ← 4y Search Re ₽            |
|----------------------------------------|-----------------------------|
| Organize  Share with  New folder       | 8 • 🔟 🛛                     |
| 增 Favorites                            | This folder is empty.       |
| (jij) Libraries                        |                             |
| 🛒 Computer                             |                             |
| ीम् Network                            |                             |
|                                        | Copy to Removable Disk (G3) |
| 0 items                                |                             |

5 Touch Load.

 $\rightarrow\,$  The upgrade file is downloaded.

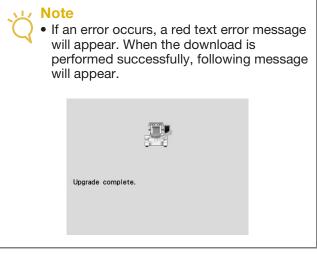

6 Un ma

Unplug the USB cable, and turn the machine off and on again.